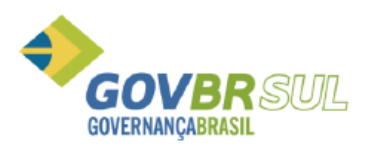

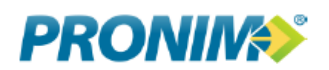

## MANUAL PARA EMISSÃO DA CERTIDÃO DE BAIXA

Primeiramente o contribuinte deve acessar o site da Prefeitura Municipal de Montenegro [\(www.montenegro.rs.gov.br\)](www.montenegro.rs.gov.br), e procurar o Portal do Cidadão.

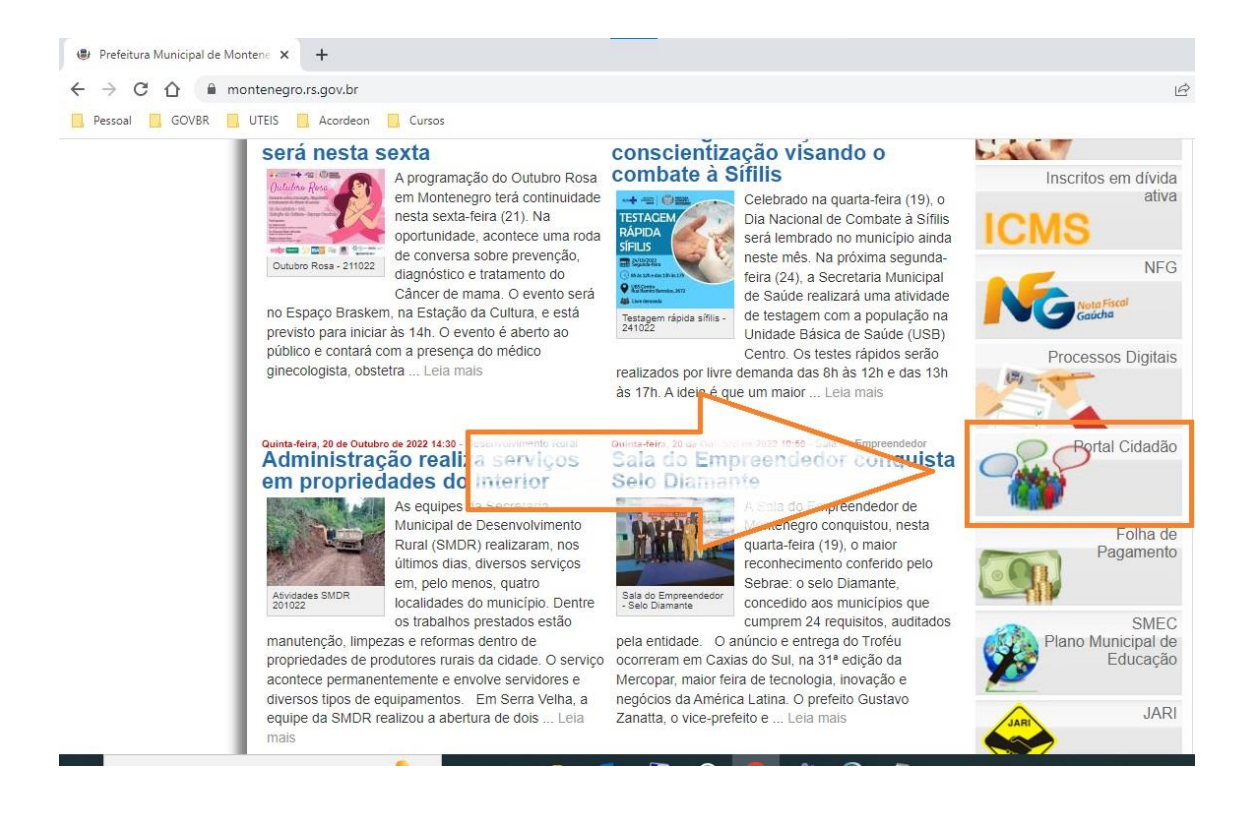

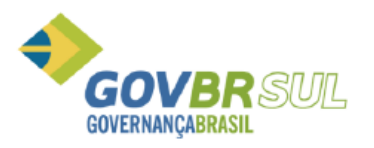

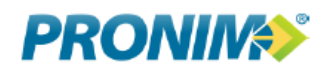

 Após, o contribuinte deve acessar o link para emissão de Certidões Negativas e Baixas.

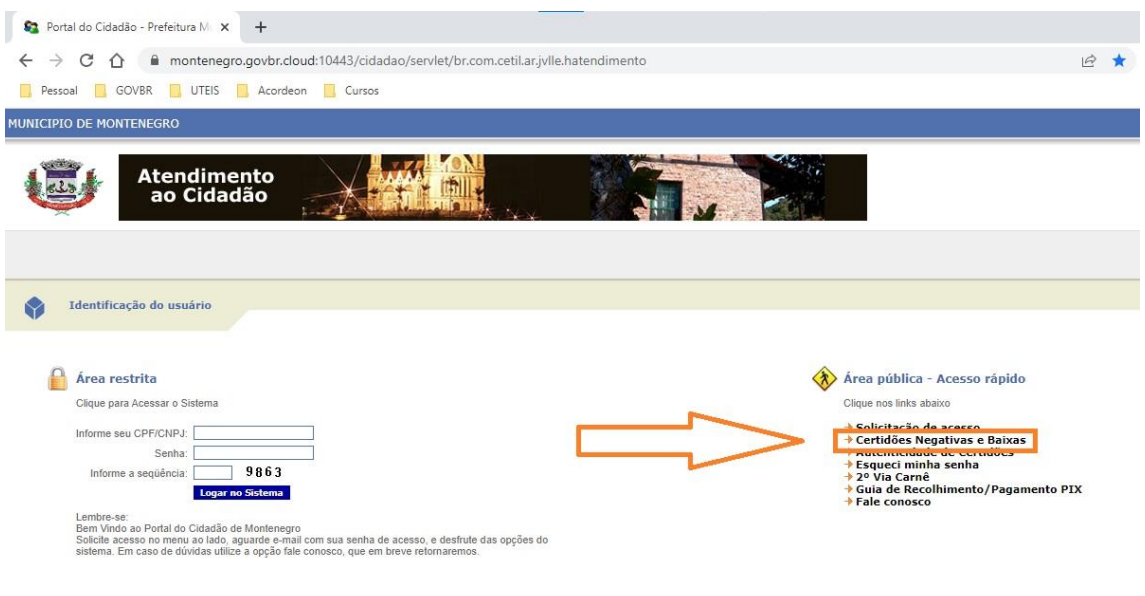

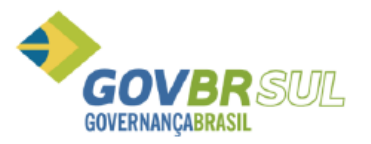

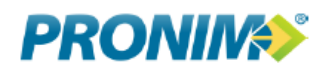

Por fim, o contribuinte deve informar os seguintes dados:

**Tipo de Certidão:** Cadastro

**Selecione o Tipo de Cadastro:** Mobiliário

**Informe o número do Cadastro:** Contribuinte deve informar seu número de cadastro, SEM O DIGITO **0** FINAL.

**Selecione a Finalidade:** Certidão de Baixa.

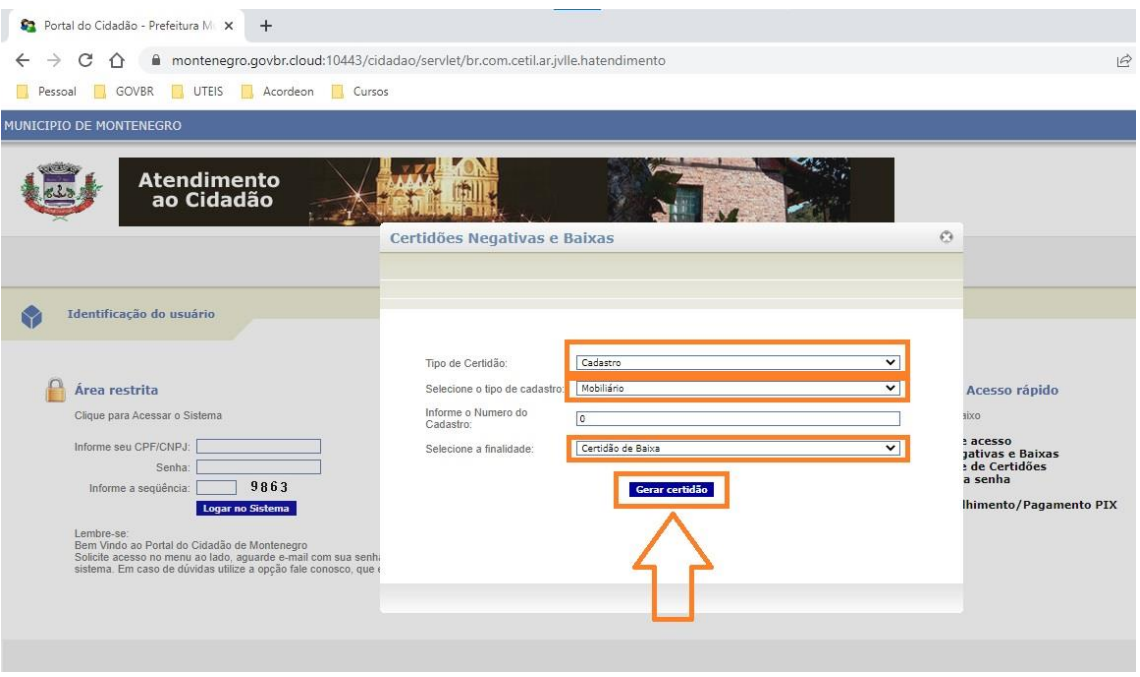

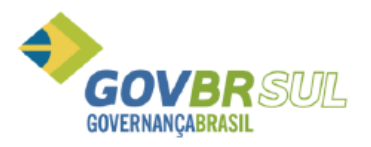

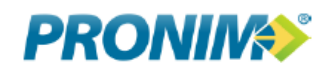

Clique em visualizar para ver o documento.

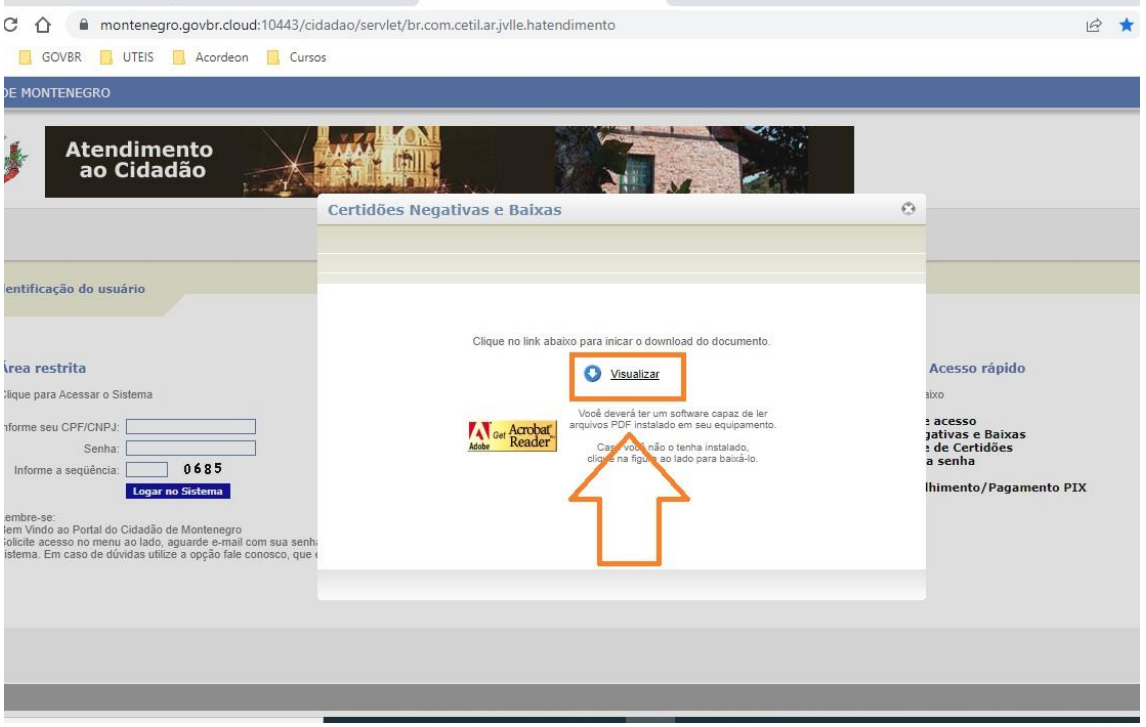